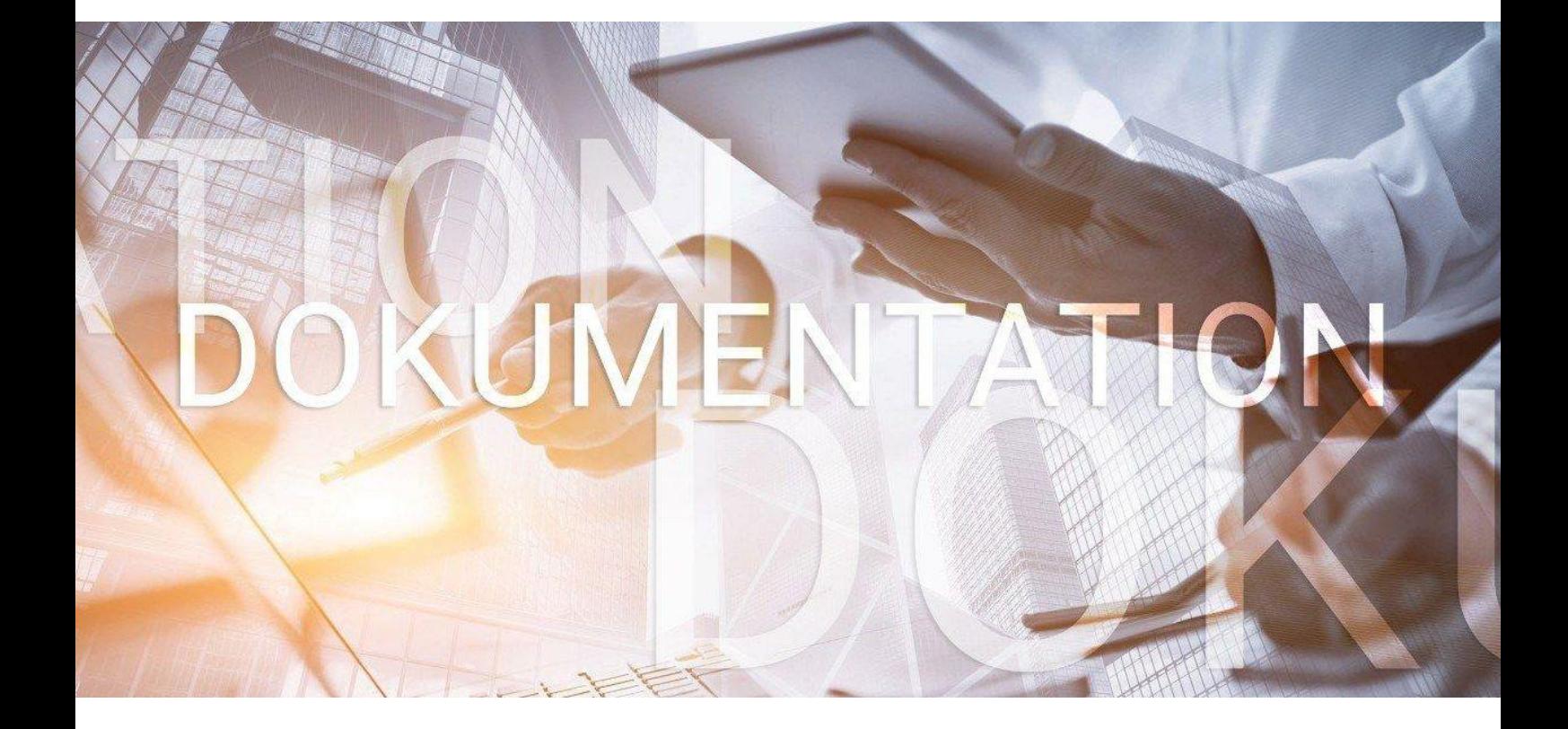

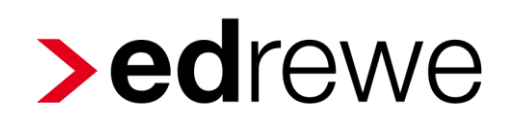

**Kurzbeschreibung edconnect** 

© 2021 by eurodata AG Großblittersdorfer Str. 257-259, D-66119 Saarbrücken Telefon +49 681 8808 0 | Telefax +49 681 8808 300 Internet: [www.eurodata.de](http://www.eurodata.de/) E-Mail: [info@eurodata.de](mailto:info@eurodata.de)

Version: 1.0 Stand: 01/2021 Klassifikation: öffentlich Freigabe durch: eurodata AG

Diese Dokumentation wurde von **eurodata** mit der gebotenen Sorgfalt und Gründlichkeit erstellt. **eurodata** übernimmt keinerlei Gewähr für die Aktualität, Korrektheit, Vollständigkeit oder Qualität der Angaben in der Dokumentation. Weiterhin übernimmt **eurodata** keine Haftung gegenüber den Benutzern der Dokumentation oder gegenüber Dritten, die über diese Dokumentation oder Teile davon Kenntnis erhalten. Insbesondere können von dritten Parteien gegenüber **eurodata** keine Verpflichtungen abgeleitet werden. Der Haftungsausschluss gilt nicht bei Vorsatz oder grober Fahrlässigkeit und soweit es sich um Schäden aufgrund der Verletzung des Lebens, des Körpers oder der Gesundheit handelt.

### Inhaltsverzeichnis

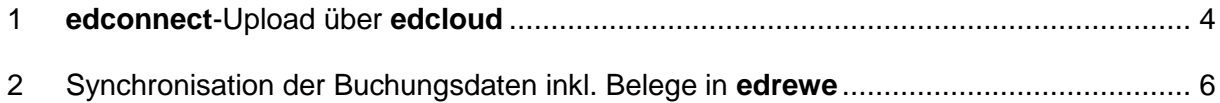

### <span id="page-3-0"></span>1 **edconnect**-Upload über **edcloud**

Ab dem 15.01.2021 ist es möglich zip-Dateien über unsere **econnect**-Schnittstelle im **EDCLOUD-Portal** hochzuladen. Diese verarbeitet Dateien in Anlehnung an die *DATEV XML-Schnittstelle online.* Sofern die Software Ihres Mandanten einen solchen Export anbietet, kann diese zum Import von Buchungsdaten inklusive Belegbilder in **edrewe** genutzt werden.

Bitte achten Sie darauf, dass die zip-Datei Belegdaten inkl. Belegbilder (xml-Dateien und Bildateien) enthält.

Der Upload der Dokumente kann über die **edcloud** Oberfläche sowohl durch die Kanzlei als auch durch den Mandanten unternommen werden.

Hier das Mandat öffnen und über den Pendelordner den Bereich **edconnect** auswählen.

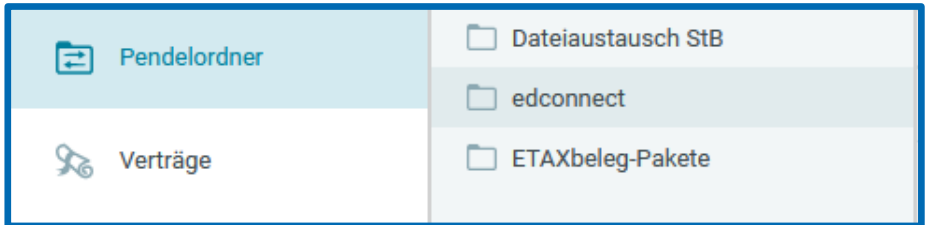

Über den Uploadbutton oder per Drag&Drop kann die Datei aus der lokalen Ablage hochgeladen werden.

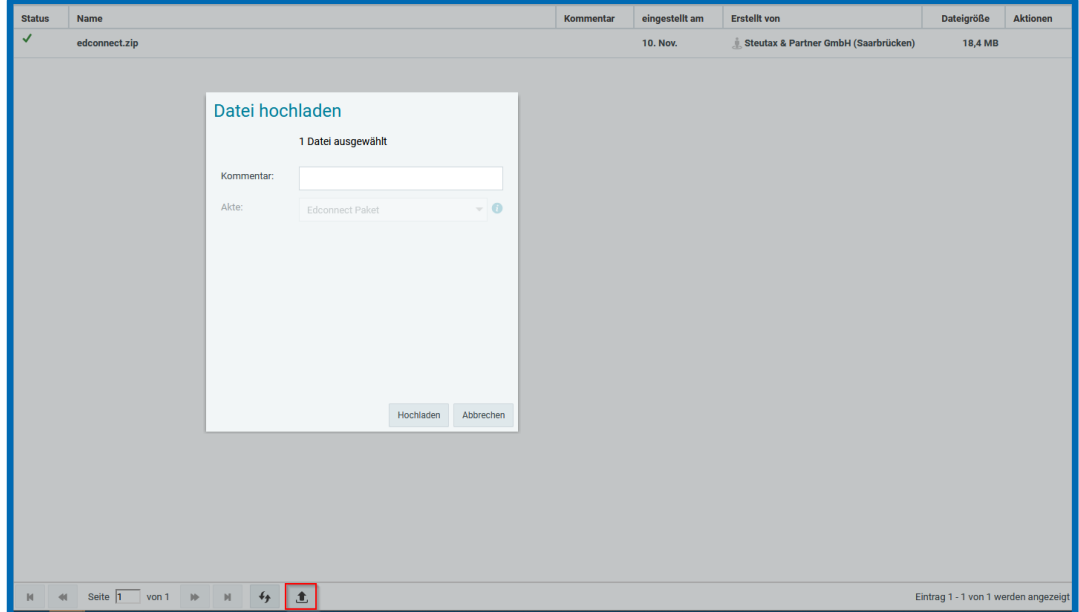

In der Dateiübersicht können Sie den Verarbeitungsstatus der Datei nachvollziehen.

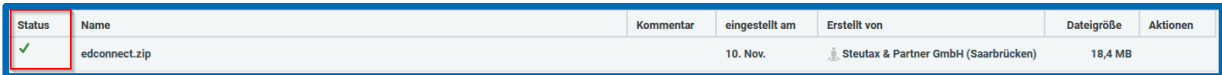

Die Stati werden über Icons analog zu **ETAX-Beleg** angezeigt.

- Grün: Erfolgreich verarbeitet
- Gelb: Wird verarbeitet
- Rot: Verarbeitung fehlgeschlagen

Außerdem werden beim Upload bestimmte Kriterien auf Richtigkeit überprüft. Werden die Kriterien nicht erfüllt, kann die Datei nicht hochgeladen werden und eine Fehlermeldung wird ausgegeben.

- Eine Datei darf nicht doppelt hochgeladen werden.
	- o Fehlermeldung:

*"Diese Datei wurde bereits hochgeladen und kann nicht erneut im Portal eingestellt werden."*

- Verbindung zum DocCenter ist nicht vorhanden, sodass eine Archivierung nicht gelingen kann.
	- o Fehlermeldung:

*"Die Datei kann aufgrund eines technischen Problems nicht gespeichert werden. Bitte versuchen Sie es zu einem späteren Zeitpunkt erneut."*

- Wir berücksichtigen zusätzlich, dass es unvorhergesehene Fehler geben kann. Sprich, der Upload gelingt nicht, obwohl keine der von uns geprüften Kriterien betroffen ist.
	- o Bitte überprüfen Sie die Datei und versuchen Sie den Upload erneut. Bei wiederholtem Fehler kontaktieren Sie den Support.

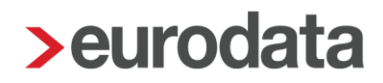

### <span id="page-5-0"></span>2 Synchronisation der Buchungsdaten inkl. Belege in **edrewe**

Wurde Ihr Upload in **edcloud** erfolgreich verarbeitet (grüner Haken), können nun die Buchungsdaten inklusive der Belege in **edrewe** übernommen werden.

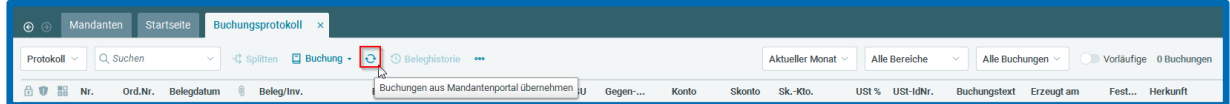

Wechseln Sie hierzu in **edrewe** in das Buchungsprotokoll. Durch Betätigen des Synchronisationsbuttons (Buchungen aus Mandantenportal übernehmen) werden die Buchungsdaten in **edrewe** übernommen.

Übernahme der Geschäftspartner:

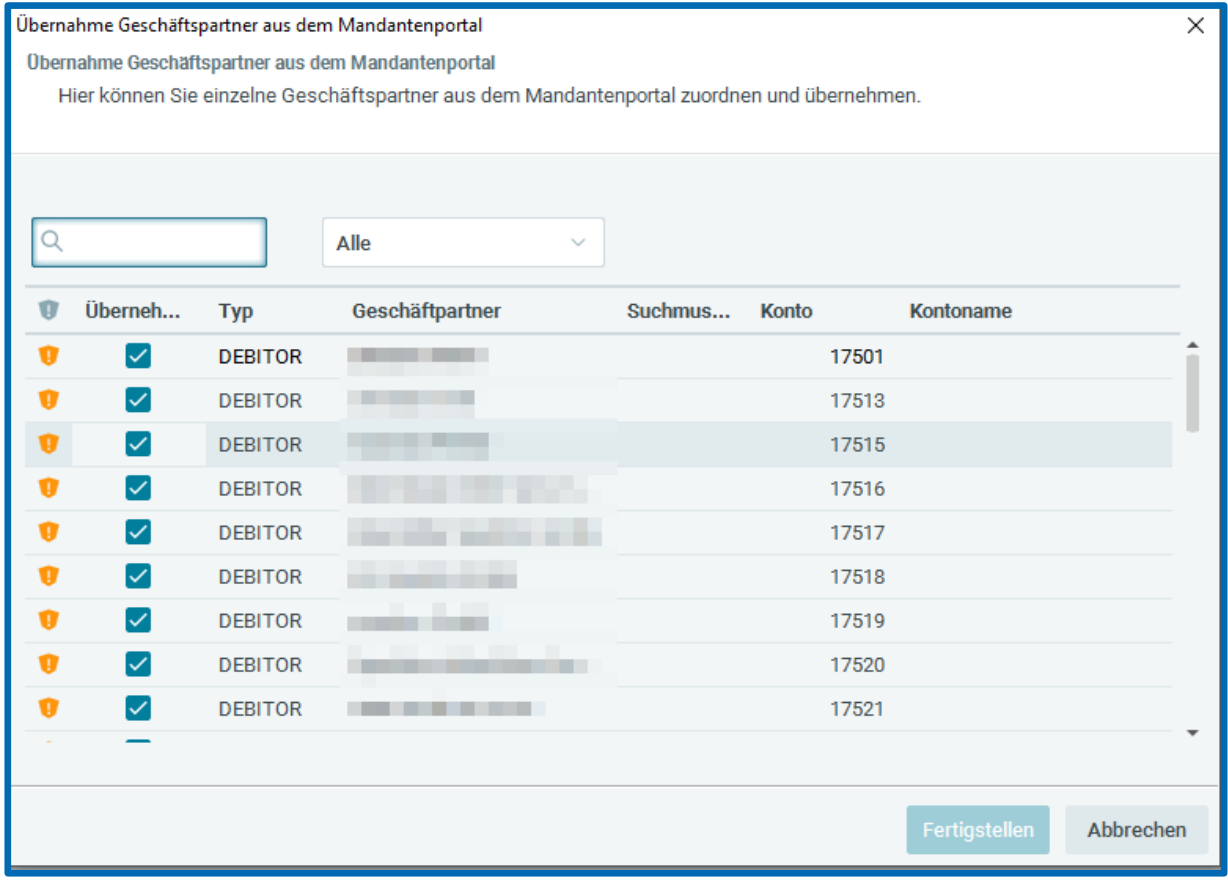

Bei der Synchronisation werden Sie in einem separaten Dialog (Übernahme Geschäftspartner aus dem Mandantenportal) dazu aufgefordert ggf. Personenkonten zu Geschäftspartnern zu hinterlegen. Bereits vom Mandanten angelegte Personenkontonummern werden Ihnen automatisch vorgeschlagen. Diese können jedoch jederzeit abgeändert werden.

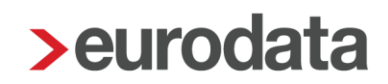

War die Synchronisation erfolgreich, finden Sie nun Ihre Buchungen inklusive der Belege in den jeweiligen Nebenbüchern.

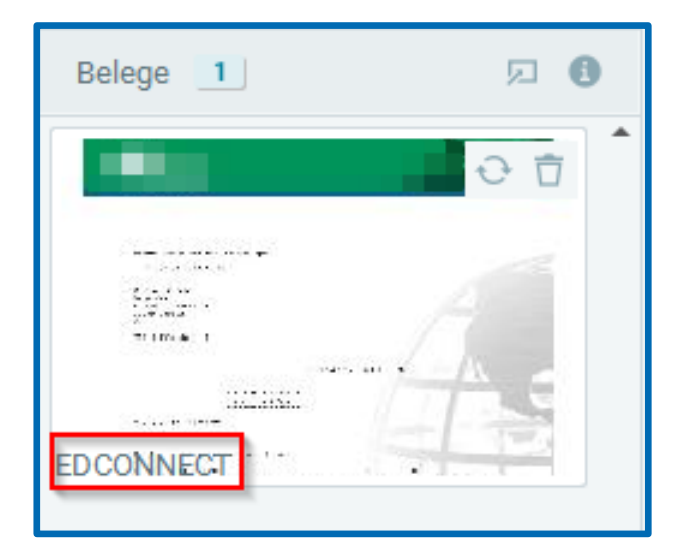

Sie haben weiterhin die Möglichkeit im Buchungsprotokoll einen Filter für die aus "**edconnect**" importierten Buchungen zu setzen. Ferner ist in der Belegvorschau auch ersichtlich, dass der Beleg aus dem Import aus "edconnect" stammt.

#### Kurzbeschreibung **edconnect**

Version 1.0

Ihr Ansprechpartner:

**eurodata AG**  Großblittersdorfer Straße 257-259 66119 Saarbrücken

Ansprechpartner **edrewe**: **edrewe**-Systemberatung: 0681-8808-369 E-Mail an: [edrewe-support@eurodata.de](mailto:edrewe-support@eurodata.de)